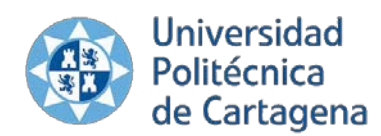

Unidad de Gestión Académica Unidad de Informática – Sección de Aplicaciones

# Manual para Secretarías y Coordinadores

#### **Contenido**

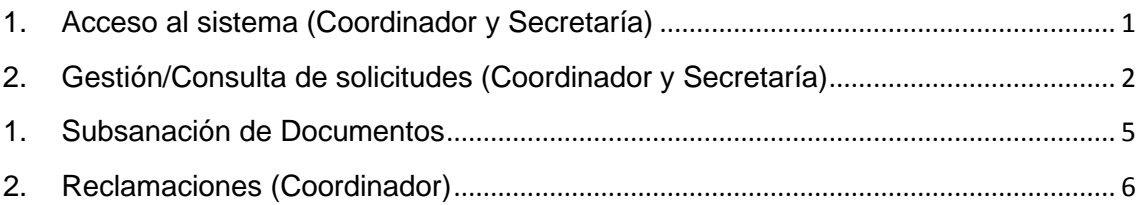

A partir del curso académico 2013-14 la preinscripción en Masters Universitarios se realizará con una nueva aplicación, integrada con UXXIAC. Esta integración viene motivada por la necesidad de permitir, a los alumnos de nuevo ingreso, realizar la automatrícula Web o Automatrícula.

En este documento pretende ser una guía para Coordinadores de Masters y Secretarías de Alumnos, e incluye las principales acciones a realizar para gestionar el proceso de preinscripción.

#### <span id="page-0-0"></span>**1. Acceso al sistema (Coordinador y Secretaría)**

Se podrá acceder a la aplicación de Preinscripción Masters desde la siguiente dirección: [https://isuite.upct.es.](https://isuite.upct.es/)

Una vez autenticados (a través del Punto de Acceso Único) accederemos directamente al sistema "**Preinscripción Masters**". En caso de no acceder directamente (pues gestionamos varias aplicaciones en la iSUITE) deberemos pulsar sobre el icono que se muestra a continuación:

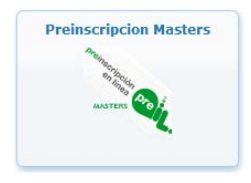

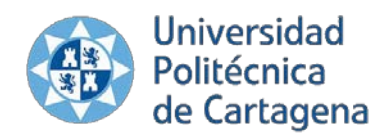

Unidad de Gestión Académica

Unidad de Informática – Sección de Aplicaciones

Una vez dentro del sistema se nos mostrará el calendario de preinscripción en Masters UPCT para el año actual:

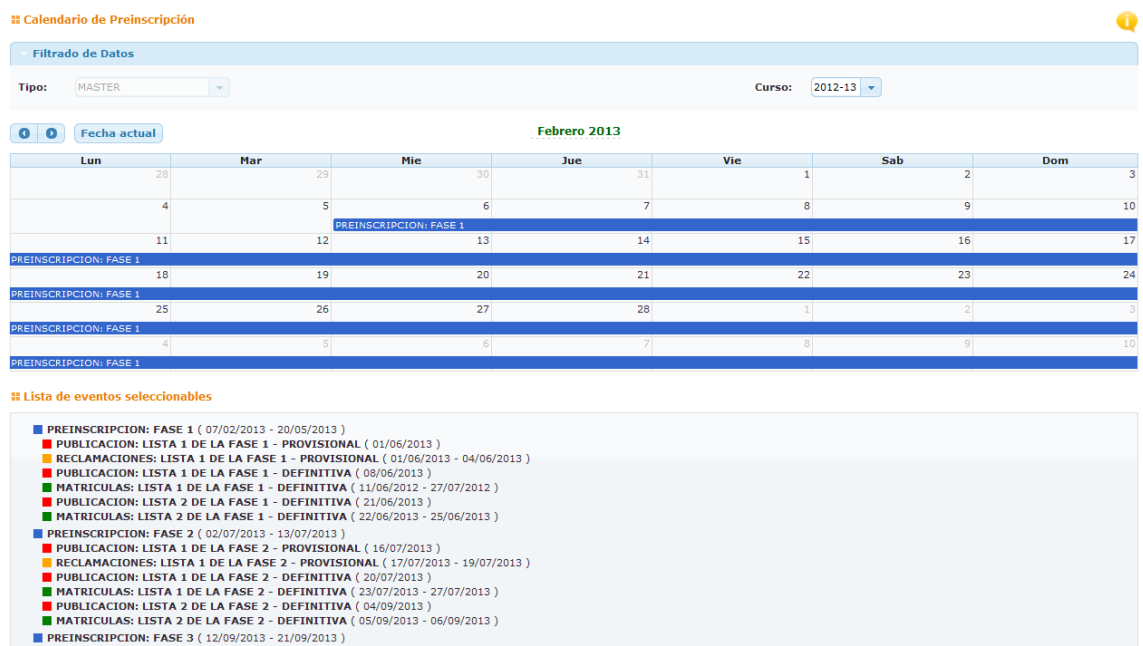

Este calendario informa sobre las fechas de publicación, reclamación, matriculación y publicación de listas. Se podrá navegar por él pulsando sobre la lista de eventos que aparecen en la parte inferior de la pantalla.

#### <span id="page-1-0"></span>**2. Gestión/Consulta de solicitudes (Coordinador y Secretaría)**

Para la gestión y consulta de solicitudes deberemos de pulsar sobre el menú **"Solicitudes**" que aparece en la parte superior de la pantalla.

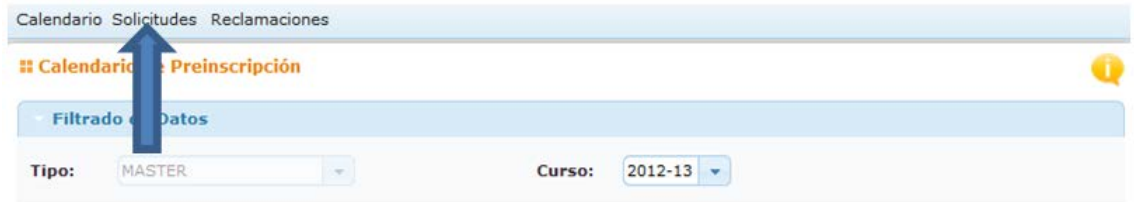

Una vez en la **gestión de solicitudes** podremos ver una pantalla como la que se muestra a continuación:

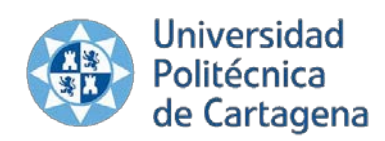

Unidad de Gestión Académica Unidad de Informática – Sección de Aplicaciones

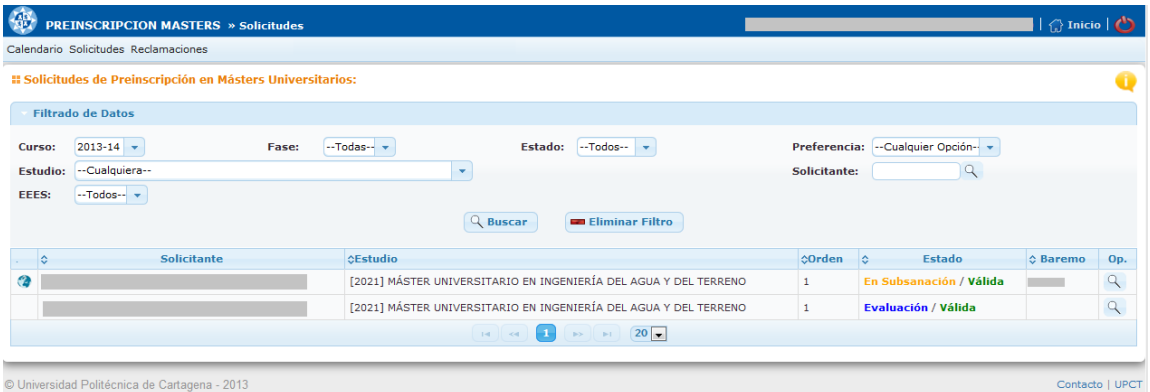

Esta pantalla de divide en dos partes:

**Filtro de Datos (Bloque Superior).** Los filtros permiten realizar búsquedas y localizar de manera sencilla las solicitudes que se mostrarán en el bloque inferior. Podremos filtrar por fase, estado, orden de preferencia, solicitante, master o estudio solicitado y si es título que aporta es o no del EEES.

**Listado de Solicitudes (Bloque Inferior):** Es una lista de las solicitudes que cumplen las condiciones de los filtros aplicados. En cada línea podremos ver el NIF y nombre del solicitante, el masters que solicitó, en qué orden y el estado de la solicitud. Los estados de una solicitud son:

- 1. Globales a la solicitud:
	- **En Subsanación**: Se le ha requerido al solicitante que aporte documentación. Esta acción puede ser realizada por cualquiera de las secretarías que formen parte de la solicitud.
	- **En Evaluación** (estado inicial): Si no se realiza una subsanación este estado se mantendrá durante todo el proceso.
	- **Rechazada**: Ha caducado el tiempo máximo para atender una subsanación y por lo tanto la solicitud queda incompleta y es rechazada.
- 2. Para cada master solicitado(hasta 3 opciones por solicitud):
	- **Pendiente**: La opción aún no ha sido estudiada por la secretaría.
	- **Válida**: La opción ha sido validada por la secretaría y, por lo tanto, entrará en el proceso de baremación del coordinador.
	- **Inválida**: La opción ha sido inadmitida, usualmente por no cumplir alguna condición de acceso.

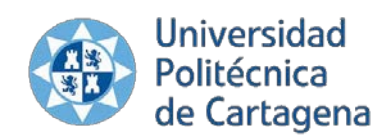

Unidad de Gestión Académica Unidad de Informática – Sección de Aplicaciones

Para mostrar más detalles sobre las solicitudes, así como, realizar acciones hay que acceder al detalle de cada solicitud mediante el icono que

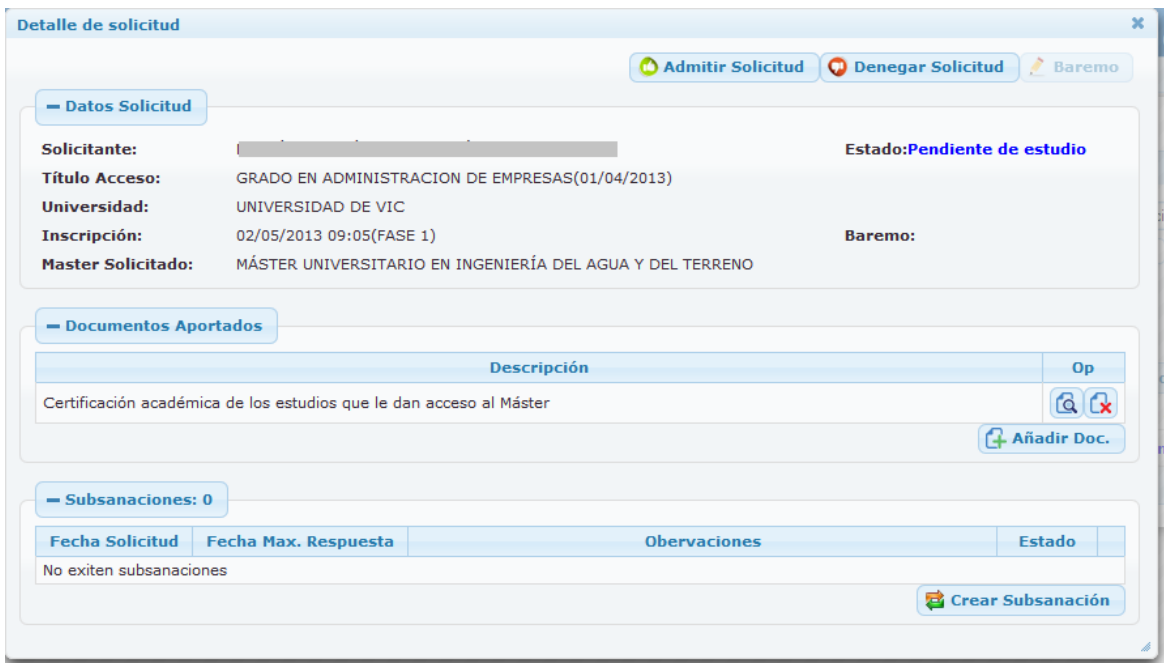

Las operaciones que se pueden realizar en cada solicitud son las siguientes:

Denegar Solicitud : Se deberá de especificar un motivo de denegación, p.e: No cumple los requisitos para el acceso son la titulación aportada.

Admitir Solicitud : Si cumple todos los requisitos para optar a una plaza en el master.

Una vez aceptada la solicitud, podrá ser evaluada desde la opción **.** Baremo E**l coordinador deberá evaluar cada solicitud** antes de la fecha de generación de las listas provisionales. El baremo deberá ser un valor numérico comprendido entre 0.00 y 10.00

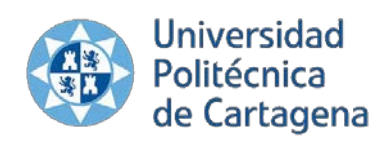

Unidad de Gestión Académica Unidad de Informática – Sección de Aplicaciones

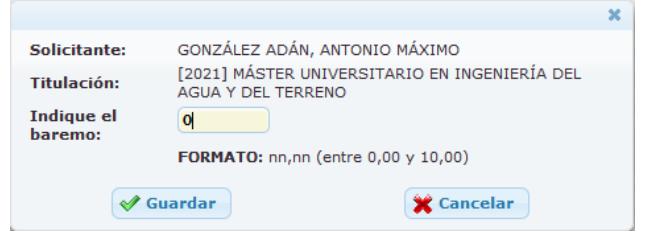

#### **A** Nivel Título

En el caso de que el título de acceso no sea de una universidad perteneciente al Espacio Europeo e de Educación Superior (EEES), **el coordinador deberá realizar un informe** positivo o negativo sobre el NIVEL de equivalencia para acceder al master. En el caso en el que el informe sea desfavorable, deberá motivarlo

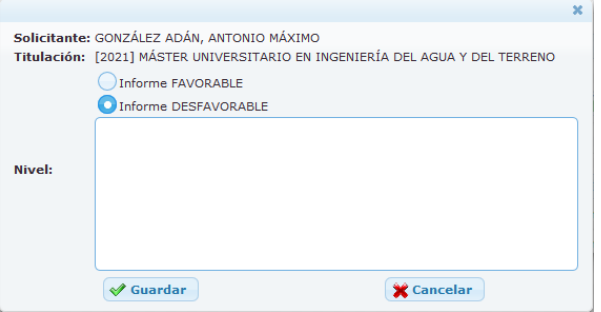

#### <span id="page-4-0"></span>**1. Subsanación de Documentos**

Durante el proceso de preinscripción, las secretarías podrán solicitar aportación de documentos a los solicitantes. Para realizar esta acción deberán acceder a su opción de solicitudes, entrar en el detalle de la solicitud que desean subsanar y en el panel de subsanaciones pulsar sobre el botón Crear Subsanación .

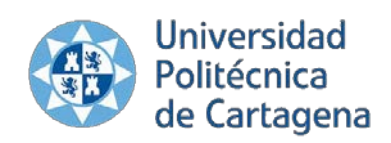

#### Unidad de Gestión Académica Unidad de Informática – Sección de Aplicaciones

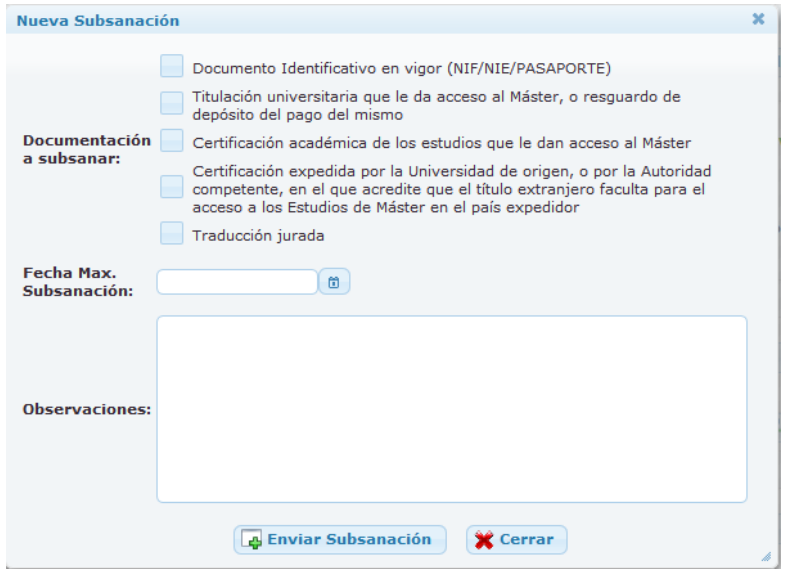

Para realizar la subsanación se deberán indicar los documentos que se solicitan, la fecha máxima para realizar la subsanación y unas observaciones al solicitante de manera opcional. Si pasada la fecha máxima de subsanación el solicitante no ha aportado la documentación su solicitud será rechaza automáticamente.

No se podrá solicitar una subsanación mientras exista otra subsanación en curso.

En cualquier momento, la secretaría podrá añadir a la solicitud aquella documentación que considere oporturna.

#### <span id="page-5-0"></span>**2. Reclamaciones (Coordinador)**

Posterior al proceso de generación de la lista provisional, los solicitantes podrán presentar **reclamaciones** que deberán ser atendidas por los coordinadores. Cuando una reclamación sea dada de alta en el sistema por la Unidad de Gestión Académica será notificada al coordinador para que la resuelva.

La gestión de reclamaciones será realizada desde el menú "Reclamaciones" y es similar a la gestión de solicitudes.

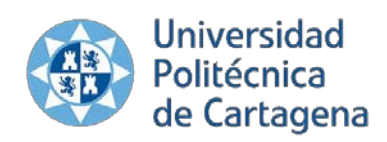

Unidad de Gestión Académica Unidad de Informática – Sección de Aplicaciones

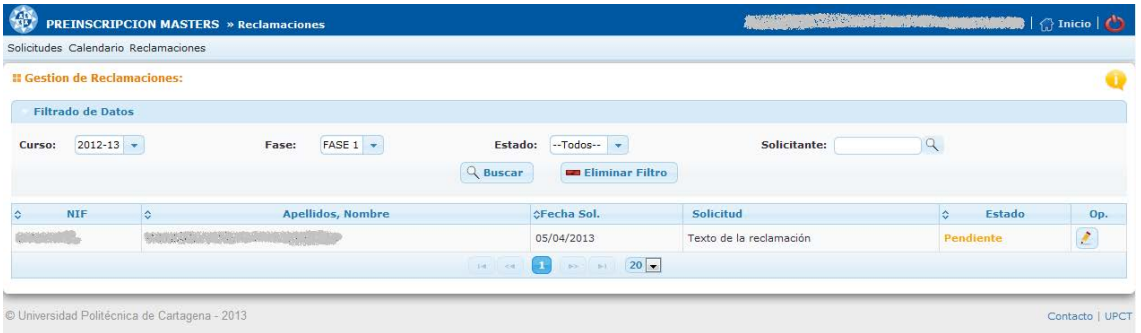

Los pasos a realizar para la gestión de una reclamación serán los siguientes:

- 1. El coordinador deberá acceder a la reclamación para visualizarla.
- 2. En caso de tener que realizar alguna modificación deberá ir a la gestión de solicitudes para realizar la modificación.
- 3. Una vez realizadas las modificaciones oportunas (en caso de tener que realizar alguna modificación) el coordinador deberá resolver la reclamación

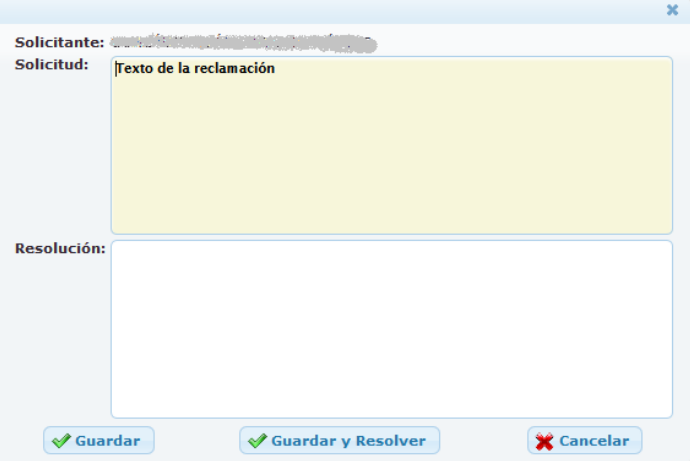

introduciendo un texto de resolución (opción  $\leq$ ).

**NOTA**: Opcionalmente podrá guardar cambios pulsando sobre la opción guardar y cuando desee resolver la reclamación deberá pulsar sobre "Guardar y Resolver".

Esta resolución será visualizada por la Unidad de Gestión Económica, la cual será la encargada de notificar la respuesta al solicitante.